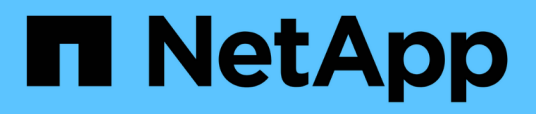

## **Management von Volumes und virtuellen Volumes**

Element Software

NetApp January 15, 2024

This PDF was generated from https://docs.netapp.com/de-de/element-software-123/storage/concept\_data\_manage\_volumes\_quality\_of\_service\_policies.html on January 15, 2024. Always check docs.netapp.com for the latest.

# **Inhalt**

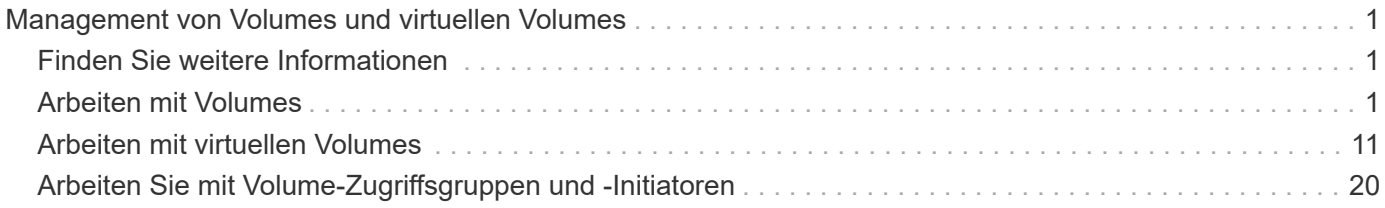

## <span id="page-2-0"></span>**Management von Volumes und virtuellen Volumes**

Sie können die Daten in einem Cluster verwalten, auf dem die Element Software ausgeführt wird, auf der Registerkarte Management in der Element UI. Verfügbare Cluster-Managementfunktionen umfassen die Erstellung und das Management von Daten-Volumes, Volume-Zugriffsgruppen, Initiatoren und QoS-Richtlinien (Quality of Service).

- ["Arbeiten mit Volumes"](#page-2-2)
- ["Arbeiten mit virtuellen Volumes"](#page-12-0)
- ["Arbeiten Sie mit Volume-Zugriffsgruppen und -Initiatoren"](#page-21-0)

## <span id="page-2-1"></span>**Finden Sie weitere Informationen**

- ["Dokumentation von SolidFire und Element Software"](https://docs.netapp.com/us-en/element-software/index.html)
- ["NetApp Element Plug-in für vCenter Server"](https://docs.netapp.com/us-en/vcp/index.html)

## <span id="page-2-2"></span>**Arbeiten mit Volumes**

Das SolidFire System stellt mithilfe von Volumes Storage bereit. Volumes sind Blockgeräte, auf die über das Netzwerk von iSCSI- oder Fibre Channel-Clients zugegriffen wird. Auf der Seite Volumes auf der Registerkarte Management können Sie Volumes auf einem Node erstellen, bearbeiten, klonen und löschen. Es lassen sich außerdem Statistiken zur Volume-Bandbreite und zur I/O-Auslastung anzeigen.

## **Weitere Informationen**

- ["Management von Quality-of-Service-Richtlinien"](#page-3-0)
- ["Erstellen eines Volumes"](#page-4-0)
- ["Anzeige individueller Performance-Details für Volumes"](#page-4-0)
- ["Aktive Volumes bearbeiten"](#page-4-0)
- ["Löschen Sie ein Volume"](#page-4-0)
- ["Wiederherstellen eines gelöschten Volumes"](#page-4-0)
- ["Löschen Sie ein Volumen"](#page-4-0)
- ["Klonen Sie ein Volume"](#page-4-0)
- ["Weisen Sie LUNs Fibre Channel Volumes zu"](#page-10-0)
- ["Wenden Sie eine QoS-Richtlinie auf Volumes an"](#page-11-0)
- ["Entfernen Sie die QoS-Richtlinienzuordnung eines Volumes"](#page-11-1)

## <span id="page-3-0"></span>**Management von Quality-of-Service-Richtlinien**

Eine QoS-Richtlinie (Quality of Service) ermöglicht das Erstellen und Speichern einer standardisierten Quality of Service-Einstellung, die auf viele Volumes angewendet werden kann. Sie können QoS-Richtlinien auf der Seite QoS-Richtlinien auf der Registerkarte Management erstellen, bearbeiten und löschen.

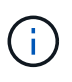

Wenn Sie QoS-Richtlinien verwenden, verwenden Sie keine benutzerdefinierte QoS für ein Volume. Durch benutzerdefinierte QoS werden die QoS-Richtlinienwerte für Volume-QoS-Einstellungen überschrieben und angepasst.

["NetApp Video: SolidFire Quality of Service-Richtlinien"](https://www.youtube.com/embed/q9VCBRDtrnI?rel=0)

Siehe ["Leistung und Servicequalität"](https://docs.netapp.com/de-de/element-software-123/concepts/concept_data_manage_volumes_solidfire_quality_of_service.html).

- Erstellen einer QoS-Richtlinie
- Bearbeiten einer QoS-Richtlinie
- Löschen einer QoS-Richtlinie

#### **Erstellen einer QoS-Richtlinie**

Sie können QoS-Richtlinien erstellen und sie bei der Erstellung von Volumes anwenden.

- 1. Wählen Sie **Management** > **QoS-Richtlinien**.
- 2. Klicken Sie auf **QoS-Richtlinie erstellen**.
- 3. Geben Sie den **Policy Name** ein.
- 4. Geben Sie die**Min IOPS**-, **Max IOPS** und **Burst IOPS**-Werte ein.
- 5. Klicken Sie auf **QoS-Richtlinie erstellen**.

#### **Bearbeiten einer QoS-Richtlinie**

Sie können den Namen einer vorhandenen QoS-Richtlinie ändern oder die mit der Richtlinie verknüpften Werte bearbeiten. Die Änderung einer QoS-Richtlinie wirkt sich auf alle Volumes aus, die mit der Richtlinie verknüpft sind.

- 1. Wählen Sie **Management** > **QoS-Richtlinien**.
- 2. Klicken Sie auf das Symbol Aktionen für die QoS-Richtlinie, die Sie bearbeiten möchten.
- 3. Wählen Sie im Menü Ergebnis die Option**Bearbeiten** aus.
- 4. Ändern Sie im Dialogfeld **QoS-Richtlinie bearbeiten** die folgenden Eigenschaften nach Bedarf:
	- Name Der Richtlinie
	- IOPS-Minimum
	- IOPS-Maximum
	- IOPS-Burst
- 5. Klicken Sie Auf **Änderungen Speichern**.

#### **Löschen einer QoS-Richtlinie**

Die QoS-Richtlinie kann gelöscht werden, wenn sie nicht mehr benötigt wird. Wenn Sie eine QoS-Richtlinie löschen, behalten alle mit der Richtlinie verknüpften Volumes die QoS-Einstellungen bei, werden aber einer Richtlinie nicht zugeordnet.

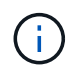

Wenn Sie versuchen, die Zuordnung eines Volumes zu einer QoS-Richtlinie aufzuheben, können Sie die QoS-Einstellungen für dieses Volume individuell ändern.

#### 1. Wählen Sie **Management** > **QoS-Richtlinien**.

- 2. Klicken Sie auf das Symbol Aktionen für die QoS-Richtlinie, die Sie löschen möchten.
- 3. Wählen Sie im Menü Ergebnis die Option **Löschen** aus.
- 4. Bestätigen Sie die Aktion.

#### **Weitere Informationen**

- ["Entfernen Sie die QoS-Richtlinienzuordnung eines Volumes"](#page-11-1)
- ["Dokumentation von SolidFire und Element Software"](https://docs.netapp.com/us-en/element-software/index.html)
- ["NetApp Element Plug-in für vCenter Server"](https://docs.netapp.com/us-en/vcp/index.html)

#### <span id="page-4-0"></span>**Volumes managen**

Das SolidFire System stellt mithilfe von Volumes Storage bereit. Volumes sind Blockgeräte, auf die über das Netzwerk von iSCSI- oder Fibre Channel-Clients zugegriffen wird.

Auf der Seite Volumes auf der Registerkarte Management können Sie Volumes auf einem Node erstellen, bearbeiten, klonen und löschen.

#### **Erstellen eines Volumes**

Sie können ein Volume erstellen und das Volume einem bestimmten Konto zuordnen. Jedes Volume muss einem Konto zugeordnet sein. Mit dieser Zuordnung kann das Konto über die iSCSI-Initiatoren mit den CHAP-Anmeldeinformationen auf das Volume zugreifen.

Sie können die QoS-Einstellungen für ein Volume während der Erstellung festlegen.

- 1. Wählen Sie **Management** > **Volumes**.
- 2. Klicken Sie Auf **Volume Erstellen**.
- 3. Geben Sie im Dialogfeld **Neues Volume erstellen** den **Volume-Namen** ein.
- 4. Geben Sie die Gesamtgröße des Volumes ein.

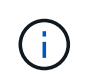

Die standardmäßige Auswahl der Volume-Größe ist in GB. Sie können Volumes mithilfe der Größe in GB oder gib erstellen:

- 1 GB = 1 000 000 000 Bytes
- 1 gib = 1 073 741 824 Byte
- 5. Wählen Sie für das Volume eine **Blockgröße** aus.

6. Klicken Sie auf die Dropdown-Liste **Konto** und wählen Sie das Konto aus, das Zugriff auf das Volume haben soll.

Wenn kein Konto vorhanden ist, klicken Sie auf den Link **Konto erstellen**, geben Sie einen neuen Kontonamen ein und klicken Sie auf **Erstellen**. Der Account wird erstellt und dem neuen Volume zugeordnet.

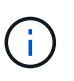

Wenn mehr als 50 Konten vorhanden sind, wird die Liste nicht angezeigt. Beginnen Sie mit der Eingabe, und die automatische Vervollständigung zeigt mögliche Werte an, die Sie auswählen können.

- 7. Um die \* Quality of Service\* einzustellen, führen Sie einen der folgenden Schritte aus:
	- a. Unter **Richtlinie** können Sie eine vorhandene QoS-Richtlinie auswählen, sofern verfügbar.
	- b. Legen Sie unter **Benutzerdefinierte Einstellungen** benutzerdefinierte Mindest-, Maximum- und Burst-Werte für IOPS fest oder verwenden Sie die Standard-QoS-Werte.

Volumes mit einem IOPS-Wert von max oder Burst über 20,000 IOPS erfordern möglicherweise eine hohe Warteschlangentiefe oder mehrere Sitzungen, um diesen IOPS-Level auf einem einzelnen Volume zu erreichen.

8. Klicken Sie Auf **Volume Erstellen**.

#### **Zeigen Sie Volume-Details an**

- 1. Wählen Sie **Management** > **Volumes**.
- 2. Überprüfen Sie die Details.
	- **ID**: Die vom System generierte ID für das Volume.
	- **Name**: Der Name, der dem Volume bei seiner Erstellung gegeben wurde.
	- **Konto**: Der Name des Kontos, der dem Volume zugewiesen ist.
	- **Access Groups**: Der Name der Volume Access Group oder der Gruppen, zu denen das Volume gehört.
	- **Zugriff**: Die Art des Zugriffs, die dem Volume bei der Erstellung zugewiesen wurde. Mögliche Werte:
		- Lese-/Schreibzugriff: Alle Lese- und Schreibvorgänge werden akzeptiert.
		- Schreibgeschützt: Alle Leseaktivitäten sind zulässig; Schreibvorgänge sind nicht zulässig.
		- Gesperrt: Nur Administratorzugriff zulässig.
		- ReplicationTarget: Als Ziel-Volume in einem replizierten Volume-Paar festgelegt.
	- **Verwendet**: Der Prozentsatz des genutzten Speicherplatzes im Volumen.
	- **Größe**: Die Gesamtgröße (in GB) des Volumens.
	- **Snapshots**: Die Anzahl der Snapshots, die für den Datenträger erstellt wurden.
	- **QoS-Richtlinie**: Name und Link zur benutzerdefinierten QoS-Richtlinie.
	- **Minimum IOPS**: Die Mindestzahl an IOPS für das Volume garantiert.
	- **Maximale IOPS**: Die maximale Anzahl von IOPS für das Volume zulässig.
	- **Burst IOPS**: Die maximale Anzahl an IOPS über einen kurzen Zeitraum für das Volume zulässig. Standard = 15,000.
	- **Attributes**: Attribute, die dem Volumen über eine API-Methode als Schlüssel/Wert-Paar zugewiesen

wurden.

- **512e**: Gibt an, ob 512e auf einem Volumen aktiviert ist. Mögliche Werte:
	- Ja.
	- Nein
- **Erstellt am**: Das Datum und die Uhrzeit, zu der der Band erstellt wurde.

#### **Details zu einzelnen Volumes anzeigen**

Sie können Performance-Statistiken für einzelne Volumes anzeigen.

- 1. Wählen Sie **Reporting** > **Volume Performance**.
- 2. Klicken Sie in der Liste Volume auf das Aktionen-Symbol für ein Volume.
- 3. Klicken Sie Auf **Details Anzeigen**.

Unten auf der Seite wird ein Fach mit allgemeinen Informationen zum Volume angezeigt.

4. Um weitere Informationen zum Volumen anzuzeigen, klicken Sie auf **Weitere Details**.

Das System zeigt detaillierte Informationen sowie Performance-Diagramme für das Volume an.

#### **Aktive Volumes bearbeiten**

Volume-Attribute wie QoS-Werte, Volume-Größe und die Maßeinheit, in der Byte-Werte berechnet werden, können geändert werden. Außerdem haben Sie die Möglichkeit, den Kontozugriff für die Replizierungsnutzung zu ändern oder den Zugriff auf das Volume zu beschränken.

Sie können die Größe eines Volume ändern, wenn unter den folgenden Bedingungen genügend Speicherplatz auf dem Cluster vorhanden ist:

- Normale Betriebsbedingungen.
- Volume-Fehler oder -Ausfälle werden gemeldet.
- Das Volume ist zu klonen.
- Das Volume wird neu synchronisiert.

#### **Schritte**

- 1. Wählen Sie **Management** > **Volumes**.
- 2. Klicken Sie im Fenster **Active** auf das Aktionen-Symbol für das zu bearbeitende Volumen.
- 3. Klicken Sie Auf **Bearbeiten**.
- 4. **Optional:** Ändern Sie die Gesamtgröße des Volumens.
	- Sie können die Volume-Größe vergrößern, aber nicht verkleinern. Sie können die Größe eines Volumes nur in einem einzigen Größenänderungs-Vorgang anpassen. Speicherbereinigung und Software-Upgrades unterbrechen die Größenänderung nicht.
	- Wenn Sie die Volume-Größe für die Replikation anpassen, sollten Sie zuerst die Größe des Volumes erhöhen, das als Replikationsziel zugewiesen wurde. Anschließend können Sie die Größe des Quellvolumens anpassen. Das Zielvolume kann größer oder gleich groß sein wie das Quellvolume, kann aber nicht kleiner sein.

Die standardmäßige Auswahl der Volume-Größe ist in GB. Sie können Volumes mithilfe der Größe in

GB oder gib erstellen:

- 1 GB = 1 000 000 000 Bytes
- 1 gib = 1 073 741 824 Byte
- 5. **Optional:** Wählen Sie eine andere Zugriffsebene für ein Konto aus einer der folgenden Optionen:
	- Schreibgeschützt
	- Lese-/Schreibzugriff
	- Gesperrt
	- Replizierungsziel
- 6. **Optional:** Wählen Sie das Konto aus, das Zugriff auf das Volumen haben soll.

Wenn das Konto nicht vorhanden ist, klicken Sie auf den Link **Konto erstellen**, geben Sie einen neuen Kontonamen ein und klicken Sie auf **Erstellen**. Der Account wird erstellt und dem Volume zugeordnet.

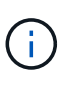

Wenn mehr als 50 Konten vorhanden sind, wird die Liste nicht angezeigt. Beginnen Sie mit der Eingabe, und die automatische Vervollständigung zeigt mögliche Werte an, die Sie auswählen können.

- 7. **Optional:** um die Auswahl in **Quality of Service** zu ändern, führen Sie einen der folgenden Schritte aus:
	- a. Unter **Richtlinie** können Sie eine vorhandene QoS-Richtlinie auswählen, sofern verfügbar.
	- b. Legen Sie unter **Benutzerdefinierte Einstellungen** benutzerdefinierte Mindest-, Maximum- und Burst-Werte für IOPS fest oder verwenden Sie die Standard-QoS-Werte.

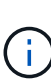

Wenn Sie QoS-Richtlinien für ein Volume verwenden, können Sie durch benutzerdefinierte QoS festlegen, dass die QoS-Richtlinie, die mit dem Volume verbunden ist, entfernt wird. Durch benutzerdefinierte QoS werden die QoS-Richtlinienwerte für Volume-QoS-Einstellungen überschrieben und angepasst.

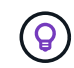

Wenn Sie IOPS-Werte ändern, sollten Sie sich Dutzende oder Hunderte erhöhen. Eingabewerte erfordern gültige ganze Zahlen.

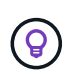

Konfigurieren Sie Volumes mit einem extrem hohen Burst-Wert. So kann das System gelegentlich sequenzielle Workloads mit großen Blöcken schneller verarbeiten und zugleich die anhaltenden IOPS für ein Volume einschränken.

#### 8. Klicken Sie Auf **Änderungen Speichern**.

#### **Löschen Sie ein Volume**

Ein oder mehrere Volumes können aus einem Element Storage-Cluster gelöscht werden.

Das System löscht kein gelöschtes Volume sofort; das Volume bleibt etwa acht Stunden lang verfügbar. Wenn Sie ein Volume wiederherstellen, bevor das System es bereinigt, wird das Volume wieder online geschaltet und die iSCSI-Verbindungen werden wiederhergestellt.

Wenn ein Volume, das zum Erstellen eines Snapshots verwendet wird, gelöscht wird, werden die zugehörigen Snapshots inaktiv. Wenn die gelöschten Quell-Volumes gelöscht werden, werden auch die zugehörigen inaktiven Snapshots aus dem System entfernt.

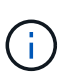

Persistente Volumes, die mit Managementservices verbunden sind, werden bei der Installation oder bei einem Upgrade einem neuen Konto erstellt und zugewiesen. Wenn Sie persistente Volumes verwenden, ändern oder löschen Sie die Volumes oder ihr zugehörigem Konto nicht.

#### **Schritte**

- 1. Wählen Sie **Management** > **Volumes**.
- 2. So löschen Sie ein einzelnes Volume:
	- a. Klicken Sie auf das Symbol Aktionen für das zu löschende Volume.
	- b. Klicken Sie im Menü Ergebnis auf **Löschen**.
	- c. Bestätigen Sie die Aktion.

Das System verschiebt das Volumen in den Bereich **gelöscht** auf der Seite **Bände**.

- 3. So löschen Sie mehrere Volumes:
	- a. Aktivieren Sie in der Liste der Volumes das Kontrollkästchen neben den Volumes, die Sie löschen möchten.
	- b. Klicken Sie Auf **Massenaktionen**.
	- c. Klicken Sie im Menü Ergebnis auf **Löschen**.
	- d. Bestätigen Sie die Aktion.

Das System verschiebt die Volumes in den Bereich **gelöscht** auf der Seite **Volumes**.

#### **Wiederherstellen eines gelöschten Volumes**

Sie können ein Volume im System wiederherstellen, wenn es gelöscht, aber noch nicht gelöscht wurde. Etwa acht Stunden nach dem Löschen löscht das System ein Volume automatisch. Wenn das System das Volume gelöscht hat, können Sie es nicht wiederherstellen.

- 1. Wählen Sie **Management** > **Volumes**.
- 2. Klicken Sie auf die Registerkarte **gelöscht**, um die Liste der gelöschten Volumes anzuzeigen.
- 3. Klicken Sie auf das Symbol Aktionen für das Volume, das Sie wiederherstellen möchten.
- 4. Klicken Sie im Menü Ergebnis auf **Wiederherstellen**.
- 5. Bestätigen Sie die Aktion.

Das Volume wird in der Liste **Active** Volumes platziert und iSCSI-Verbindungen zum Volume werden wiederhergestellt.

#### **Löschen Sie ein Volumen**

Wenn ein Volume gelöscht wird, wird es dauerhaft aus dem System entfernt. Alle Daten auf dem Volume gehen verloren.

Das System löscht gelöschte Volumes automatisch acht Stunden nach dem Löschen. Wenn Sie jedoch ein Volumen vor der geplanten Zeit löschen möchten, können Sie dies tun.

- 1. Wählen Sie **Management** > **Volumes**.
- 2. Klicken Sie auf die Schaltfläche **gelöscht**.

3. Führen Sie die Schritte zum Löschen eines einzelnen Volumes oder mehrerer Volumes durch.

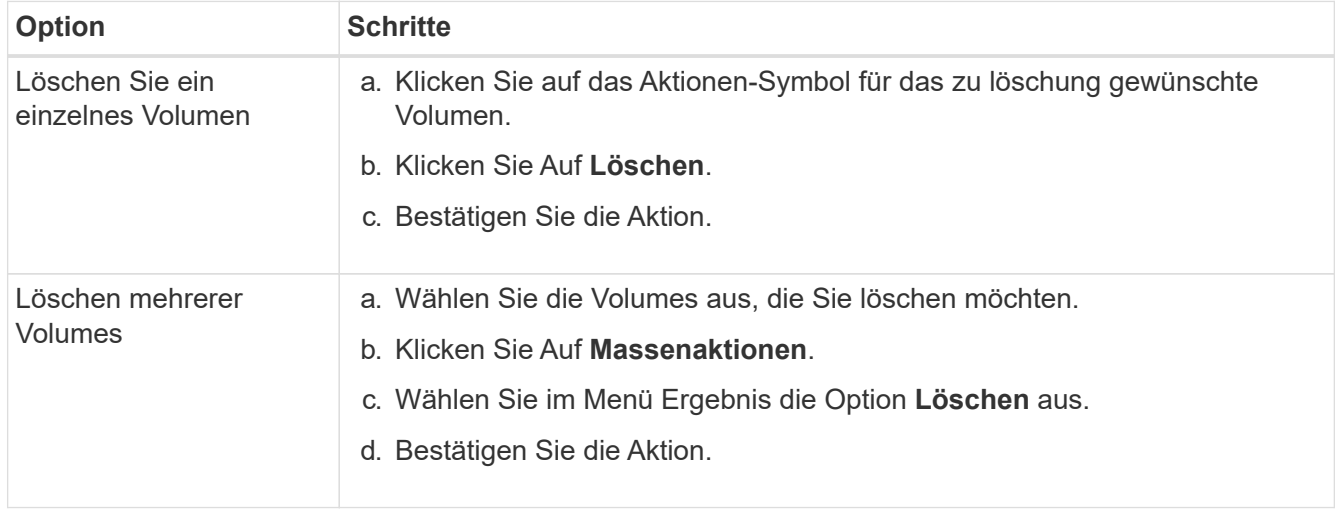

#### **Klonen Sie ein Volume**

Sie können einen Klon eines einzelnen Volumes oder mehrerer Volumes erstellen, um eine zeitpunktgenaue Kopie der Daten zu erstellen. Wenn Sie ein Volume klonen, erstellt das System einen Snapshot des Volume und erstellt dann eine Kopie der Daten, auf die der Snapshot verweist. Dies ist ein asynchroner Prozess und die erforderliche Zeit hängt von der Größe des zum Klonen benötigten Volumes und der aktuellen Cluster-Last ab.

Das Cluster unterstützt bis zu zwei aktuell laufende Klonanforderungen pro Volume und bis zu acht aktive Volume-Klonvorgänge gleichzeitig. Anforderungen, die über diese Grenzen hinausgehen, werden zur späteren Verarbeitung in die Warteschlange gestellt.

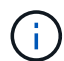

Betriebssysteme unterscheiden sich in der Behandlung geklonter Volumes. VMware ESXi behandelt ein geklontes Volume als Volume-Kopie oder als Snapshot Volume. Das Volume ist ein verfügbares Gerät zur Erstellung eines neuen Datastores. Weitere Informationen zum Mounten von Klon-Volumes und zum Handling von Snapshot-LUNs finden Sie in der VMware-Dokumentation auf ["Mounten einer VMFS-Datastore-Kopie"](https://docs.vmware.com/en/VMware-vSphere/6.7/com.vmware.vsphere.storage.doc/GUID-EEFEB765-A41F-4B6D-917C-BB9ABB80FC80.html) Und ["Managen doppelter VMFS-](https://docs.vmware.com/en/VMware-vSphere/6.7/com.vmware.vsphere.storage.doc/GUID-EBAB0D5A-3C77-4A9B-9884-3D4AD69E28DC.html)[Datenspeicher".](https://docs.vmware.com/en/VMware-vSphere/6.7/com.vmware.vsphere.storage.doc/GUID-EBAB0D5A-3C77-4A9B-9884-3D4AD69E28DC.html)

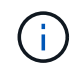

Bevor Sie ein geklontes Volume auf eine geringere Größe klonen, müssen Sie die Partitionen so vorbereiten, dass sie sich in das kleinere Volume integrieren.

#### **Schritte**

- 1. Wählen Sie **Management** > **Volumes**.
- 2. Um ein einzelnes Volume zu klonen, führen Sie folgende Schritte aus:
	- a. Klicken Sie in der Liste der Volumes auf der Seite **Active** auf das Aktionen-Symbol für das zu klonenden Volume.
	- b. Klicken Sie im Menü Ergebnis auf **Klonen**.
	- c. Geben Sie im Fenster **Clone Volume** einen Volume-Namen für das neu geklonte Volume ein.
	- d. Wählen Sie eine Größe und Messung für das Volumen aus, indem Sie die Spinbox **Volume Size** und die Liste verwenden.

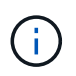

Die standardmäßige Auswahl der Volume-Größe ist in GB. Sie können Volumes mithilfe der Größe in GB oder gib erstellen:

- 1 GB = 1 000 000 000 Bytes
- $\cdot$  1 gib = 1 073 741 824 Byte
- e. Wählen Sie den Zugriffstyp für das neu geklonte Volume aus.
- f. Wählen Sie aus der Liste **Konto** ein Konto aus, das dem neu geklonten Volume zugeordnet werden soll.

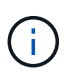

Sie können in diesem Schritt ein Konto erstellen, wenn Sie auf den Link **Konto erstellen** klicken, einen Kontonamen eingeben und auf **Erstellen** klicken. Das System fügt das Konto nach dem Erstellen automatisch der **Konto**-Liste hinzu.

- 3. So klonen Sie mehrere Volumes:
	- a. Aktivieren Sie in der Liste der Volumes auf der Seite **Active** das Kontrollkästchen neben beliebigen Volumes, die Sie klonen möchten.
	- b. Klicken Sie Auf **Massenaktionen**.
	- c. Wählen Sie im Menü Ergebnis die Option **Klonen** aus.
	- d. Geben Sie im Dialogfeld **mehrere Volumes klonen** ein Präfix für die geklonten Volumes im Feld **New Volume Name Prefix** ein.
	- e. Wählen Sie aus der Liste **Konto** ein Konto aus, das mit den geklonten Volumes verknüpft werden soll.
	- f. Wählen Sie den Zugriffstyp für die geklonten Volumes aus.
- 4. Klicken Sie Auf **Klonen Starten**.

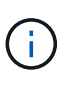

Wenn Sie die Volume-Größe eines Klons erhöhen, führt dies zu einem neuen Volume mit zusätzlichem freien Speicherplatz am Ende des Volumes. Je nachdem, wie Sie das Volume nutzen, müssen Sie unter Umständen Partitionen erweitern oder neue Partitionen im freien Speicherplatz erstellen, um es nutzen zu können.

#### **Finden Sie weitere Informationen**

- ["Dokumentation von SolidFire und Element Software"](https://docs.netapp.com/us-en/element-software/index.html)
- ["NetApp Element Plug-in für vCenter Server"](https://docs.netapp.com/us-en/vcp/index.html)

## <span id="page-10-0"></span>**Weisen Sie LUNs Fibre Channel Volumes zu**

Sie können die LUN-Zuweisung für ein Fibre Channel-Volume in einer Volume-Zugriffsgruppe ändern. Sie können auch Fibre Channel-Volume-LUN-Zuweisungen erstellen, wenn Sie eine Volume-Zugriffsgruppe erstellen.

Das Zuweisen neuer Fibre Channel-LUNs ist eine erweiterte Funktion und kann unbekannte Auswirkungen auf den verbundenen Host haben. Beispielsweise wird die neue LUN-ID möglicherweise nicht automatisch auf dem Host erkannt, und der Host benötigt möglicherweise einen erneuten Scan, um die neue LUN-ID zu ermitteln.

1. Wählen Sie **Management** > **Zugriffsgruppen**.

- 2. Klicken Sie auf das Symbol Aktionen für die Zugriffsgruppe, die Sie bearbeiten möchten.
- 3. Wählen Sie im Menü Ergebnis die Option**Bearbeiten** aus.
- 4. Klicken Sie unter **LUN-IDs zuweisen** im Dialogfeld **Volume-Zugriffsgruppe bearbeiten** auf den Pfeil in der Liste **LUN-Zuweisungen**.
- 5. Geben Sie für jedes Volume in der Liste, dem Sie eine LUN zuweisen möchten, einen neuen Wert in das entsprechende Feld **LUN** ein.
- 6. Klicken Sie Auf **Änderungen Speichern**.

## <span id="page-11-0"></span>**Wenden Sie eine QoS-Richtlinie auf Volumes an**

Sie können Massen eine vorhandene QoS-Richtlinie auf ein oder mehrere Volumes anwenden.

Die QoS-Richtlinie, die Sie als Massenware anwenden möchten, muss vorhanden sein.

- 1. Wählen Sie **Management** > **Volumes**.
- 2. Aktivieren Sie in der Liste der Volumes das Kontrollkästchen neben allen Volumes, auf die Sie die QoS-Richtlinie anwenden möchten.
- 3. Klicken Sie Auf **Massenaktionen**.
- 4. Klicken Sie im Menü Ergebnis auf **QoS Policy anwenden**.
- 5. Wählen Sie die QoS-Richtlinie aus der Dropdown-Liste aus.
- 6. Klicken Sie Auf **Anwenden**.

#### **Weitere Informationen**

[Quality of Service-Richtlinien](#page-3-0)

## <span id="page-11-1"></span>**Entfernen Sie die QoS-Richtlinienzuordnung eines Volumes**

Sie können eine QoS-Richtlinienzuordnung aus einem Volume entfernen, indem Sie benutzerdefinierte QoS-Einstellungen auswählen.

Das Volume, das Sie ändern möchten, sollte einer QoS-Richtlinie zugewiesen werden.

- 1. Wählen Sie **Management** > **Volumes**.
- 2. Klicken Sie auf das Symbol Aktionen für ein Volume, das eine QoS-Richtlinie enthält, die Sie ändern möchten.
- 3. Klicken Sie Auf **Bearbeiten**.
- 4. Klicken Sie im Ergebnismenü unter **Quality of Service** auf **Benutzerdefinierte Einstellungen**.
- 5. Ändern Sie **Min IOPS**, **Max IOPS** und **Burst IOPS** oder behalten Sie die Standardeinstellungen bei.
- 6. Klicken Sie Auf **Änderungen Speichern**.

#### **Weitere Informationen**

[Löschen einer QoS-Richtlinie](https://docs.netapp.com/de-de/element-software-123/storage/task_data_manage_volumes_deleting_a_qos_policy.html)

## <span id="page-12-0"></span>**Arbeiten mit virtuellen Volumes**

Über die Element UI lassen sich Informationen anzeigen und Aufgaben für virtuelle Volumes und deren zugehörigen Storage-Container, Protokollendpunkte, Bindungen und Hosts ausführen.

Das Storage-System der NetApp Element Software ist mit deaktivierter Virtual Volumes (VVols)-Funktion ausgestattet. Sie müssen eine einmalige Aufgabe ausführen, vSphere VVol Funktionen manuell über die Element UI zu aktivieren.

Nachdem Sie die VVol Funktionen aktiviert haben, wird eine Registerkarte VVols in der Benutzeroberfläche angezeigt, die VVols-bezogene Monitoring-Optionen und begrenzte Managementoptionen bietet. Zudem fungiert eine Storage-seitige Softwarekomponente, bekannt als VASA Provider, als Storage Awareness-Service für vSphere. Die meisten VVols Befehle, beispielsweise die Erstellung von VVols, das Klonen und die Bearbeitung, werden von einem vCenter Server oder ESXi Host initiiert und vom VASA Provider zu Element APIs für das Element Software Storage-System übersetzt. Über die Element UI lassen sich Befehle zum Erstellen, Löschen und Managen von Storage-Containern und zum Löschen virtueller Volumes ausführen.

In vSphere sind die meisten für die Nutzung der Virtual Volumes-Funktion mit Element Software-Storage-Systemen erforderlichen Konfigurationen vorhanden. Informationen zum Registrieren von VASA Provider in vCenter finden Sie im Konfigurationsleitfaden zu VMware vSphere Virtual Volumes für SolidFire Storage\_, zum Erstellen und Managen von VVol Datastores und zum Management von Storage auf Basis von Richtlinien.

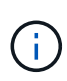

 $(i)$ 

Registrieren Sie nicht mehr als einen NetApp Element VASA Provider in einer einzelnen vCenter Instanz. Wenn ein zweiter NetApp Element VASA Provider hinzugefügt wird, macht das alle VVOL Datastores unzugänglich.

VASA-Unterstützung für mehrere vCenters steht als Upgrade-Patch zur Verfügung, wenn Sie bereits einen VASA Provider bei vCenter registriert haben. Laden Sie die VASA39 .tar.gz-Datei von der herunter, um sie zu installieren ["NetApp Software-Downloads"](https://mysupport.netapp.com/products/element_software/VASA39/index.html) Ort und folgen Sie den Anweisungen im Manifest. Der NetApp Element VASA Provider verwendet ein NetApp Zertifikat. Bei diesem Patch wird das Zertifikat von vCenter nicht verändert, um mehrere vCenters für die Verwendung von VASA und VVols zu unterstützen. Ändern Sie das Zertifikat nicht. Benutzerdefinierte SSL-Zertifikate werden von VASA nicht unterstützt.

## **Weitere Informationen**

- [Aktivierung virtueller Volumes](#page-13-0)
- [Details zu virtuellen Volumes anzeigen](#page-14-0)
- [Löschen Sie ein virtuelles Volume](#page-16-0)
- [Erstellen eines Storage-Containers](#page-16-1)
- [Bearbeiten eines Speichercontainers](#page-16-1)
- [Löschen eines Speichercontainers](#page-16-1)
- [Protokollendpunkte](#page-18-0)
- [Bindungen](#page-19-0)
- [Host-Details](#page-20-0)

## <span id="page-13-0"></span>**Aktivierung virtueller Volumes**

Sie müssen die Funktion von vSphere Virtual Volumes (VVols) manuell über die NetApp Element Software aktivieren. Im Element Software-System ist die VVols-Funktion standardmäßig deaktiviert und wird nicht automatisch im Rahmen einer neuen Installation oder eines neuen Upgrades aktiviert. Die Aktivierung der VVols-Funktion ist eine einmalige Konfigurationsaufgabe.

#### **Was Sie benötigen**

- Der Cluster muss Element 9.0 oder höher ausführen.
- Der Cluster muss mit einer ESXi 6.0 Umgebung oder höher verbunden sein, die mit VVols kompatibel ist.
- Wenn Sie Element 11.3 oder höher verwenden, muss der Cluster mit einer ESXi 6.0 Update 3 oder höher Umgebung verbunden sein.

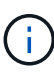

Durch die Aktivierung der Funktion von vSphere Virtual Volumes wird die Konfiguration der Element Software dauerhaft geändert. Die VVols Funktionalität sollten nur aktiviert werden, wenn das Cluster mit einer mit VMware ESXi VVols kompatiblen Umgebung verbunden ist. Sie können die VVols-Funktion deaktivieren und nur die Standardeinstellungen wiederherstellen, indem Sie das Cluster wieder zum Werkseinstellungen zurücksetzen, d. h. alle Daten im System werden gelöscht.

#### **Schritte**

- 1. Wählen Sie **Cluster** > **Einstellungen**.
- 2. Ermitteln Sie Cluster-spezifische Einstellungen für Virtual Volumes.
- 3. Klicken Sie Auf **Virtuelle Volumes Aktivieren**.
- 4. Klicken Sie auf **Ja**, um die Änderung der Konfiguration der virtuellen Volumes zu bestätigen.

Die Registerkarte **VVols** wird in der Element-UI angezeigt.

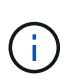

Wenn die VVols Funktion aktiviert ist, startet das SolidFire Cluster den VASA Provider, öffnet Port 8444 für den VASA Traffic und erstellt Protokollendpunkte, die von vCenter und allen ESXi Hosts erkannt werden können.

- 5. Kopieren Sie die VASA Provider-URL aus den Virtual Volumes (VVols) Einstellungen unter **Cluster** > **Einstellungen**. Sie verwenden diese URL, um den VASA Provider in vCenter zu registrieren.
- 6. Erstellen Sie einen Speicher-Container in **VVols** > **Storage Container**.

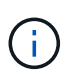

Sie müssen mindestens einen Storage-Container erstellen, damit VMs in einem VVol Datastore bereitgestellt werden können.

- 7. Wählen Sie **VVols** > **Protokollendpunkte** aus.
- 8. Vergewissern Sie sich, dass für jeden Node im Cluster ein Protokollendpunkt erstellt wurde.

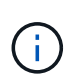

Weitere Konfigurationsaufgaben sind in vSphere erforderlich. Informationen zum Registrieren von VASA Provider in vCenter finden Sie im Konfigurationsleitfaden zu VMware vSphere Virtual Volumes für SolidFire Storage\_, zum Erstellen und Managen von VVol Datastores und zum Management von Storage auf Basis von Richtlinien.

#### **Weitere Informationen**

["Konfigurationsleitfaden für VMware vSphere Virtual Volumes für SolidFire Storage"](https://www.netapp.com/us/media/tr-4642.pdf)

## <span id="page-14-0"></span>**Details zu virtuellen Volumes anzeigen**

Sie können Informationen zu virtuellen Volumes für alle aktiven virtuellen Volumes auf dem Cluster in der Element UI prüfen. Sie können außerdem Performance-Aktivitäten für jedes virtuelle Volume anzeigen, einschließlich Eingaben, Ausgaben, Durchsatz, Latenz, Warteschlangentiefe und Volume-Informationen

#### **Was Sie benötigen**

- Die VVols Funktion sollte in der Element UI für den Cluster aktiviert sein.
- Sie sollten einen zugeordneten Speicher-Container erstellt haben.
- Sie sollten vSphere Cluster entsprechend der VVols Funktion der Element Software konfigurieren.
- Sie sollten mindestens eine VM in vSphere erstellt haben.

#### **Schritte**

1. Klicken Sie auf **VVols** > **Virtual Volumes**.

Die Informationen für alle aktiven virtuellen Volumes werden angezeigt.

- 2. Klicken Sie auf das Symbol **Aktionen** für das virtuelle Volume, das Sie überprüfen möchten.
- 3. Wählen Sie im Menü Ergebnis die Option **Details anzeigen**.

#### **Details**

Die Seite Virtual Volumes auf der Registerkarte VVols bietet Informationen zu jedem aktiven virtuellen Volume des Clusters, z. B. Volume-ID, Snapshot ID, ID des übergeordneten virtuellen Volumes und die ID des virtuellen Volumes.

- **Volumen-ID**: Die ID des zugrunde liegenden Volumens.
- **Snapshot ID**: Die ID des zugrunde liegenden Volumen-Snapshots. Der Wert ist 0, wenn das virtuelle Volume keinen SolidFire-Snapshot darstellt.
- **Parent Virtual Volume ID**: Die virtuelle Volume-ID des übergeordneten virtuellen Volume. Wenn die ID null ist, ist das virtuelle Volume unabhängig und es besteht keine Verknüpfung zu einem übergeordneten Volume.
- **Virtual Volume ID**: Die UUID des virtuellen Volumes.
- **Name**: Der Name, der dem virtuellen Volume zugewiesen ist.
- **Storage Container**: Der Speicher-Container, der das virtuelle Volume besitzt.
- **Gast-OS-Typ**: Betriebssystem, das mit dem virtuellen Volume verknüpft ist.
- **Virtual Volume Typ**: Der virtuelle Volume-Typ: Konfiguration, Daten, Speicher, Swap, oder andere.
- **Zugriff**: Die Lese-Schreib-Berechtigungen, die dem virtuellen Volume zugewiesen sind.
- **Größe**: Die Größe des virtuellen Volumes in GB oder gib.
- **Snapshots**: Die Anzahl der damit verbundenen Snapshots. Klicken Sie auf die Nummer, um die Snapshot-Details zu verknüpfen.
- **Minimum IOPS**: Die minimale IOPS QoS Einstellung des virtuellen Volumes.
- **Maximale IOPS**: Die maximale IOPS-QoS-Einstellung des virtuellen Volumes.
- **Burst IOPS**: Die maximale Burst-QoS-Einstellung des virtuellen Volumes.
- VMW\_VmID: Informationen in Feldern, die mit "VMW\_" vorstehen, werden von VMware definiert.
- **Erstellungszeit**: Die Zeit, die die Erstellung des virtuellen Volumes abgeschlossen wurde.

#### **Details für einzelne virtuelle Volumes**

Die Seite Virtual Volumes auf der Registerkarte VVols bietet folgende Informationen zu virtuellen Volumes, wenn Sie ein einzelnes virtuelles Volume auswählen und dessen Details anzeigen.

- **VMW\_XXX**: Informationen in Feldern, die mit "VMW\_" konfrontiert sind, werden von VMware definiert.
- **Parent Virtual Volume ID**: Die virtuelle Volume-ID des übergeordneten virtuellen Volume. Wenn die ID null ist, ist das virtuelle Volume unabhängig und es besteht keine Verknüpfung zu einem übergeordneten Volume.
- **Virtual Volume ID**: Die UUID des virtuellen Volumes.
- **Virtual Volume Typ**: Der virtuelle Volume-Typ: Konfiguration, Daten, Speicher, Swap, oder andere.
- **Volumen-ID**: Die ID des zugrunde liegenden Volumens.
- **Zugriff**: Die Lese-Schreib-Berechtigungen, die dem virtuellen Volume zugewiesen sind.
- **Kontoname**: Name des Kontos, das den Datenträger enthält.
- **Zugriffsgruppen**: Zugeordnete Volume-Zugriffsgruppen.
- **Gesamtvolumen Größe**: Insgesamt bereitgestellte Kapazität in Bytes.
- **Non-Zero Blocks**: Gesamtzahl von 4KiB Blöcken mit Daten nach Abschluss des letzten Garbage Collection Vorgangs.
- **Zero Blocks**: Gesamtzahl der 4KiB-Blöcke ohne Daten nach Abschluss der letzten Runde der Müllentnahme.
- **Snapshots**: Die Anzahl der damit verbundenen Snapshots. Klicken Sie auf die Nummer, um die Snapshot-Details zu verknüpfen.
- **Minimum IOPS**: Die minimale IOPS QoS Einstellung des virtuellen Volumes.
- **Maximale IOPS**: Die maximale IOPS-QoS-Einstellung des virtuellen Volumes.
- **Burst IOPS**: Die maximale Burst-QoS-Einstellung des virtuellen Volumes.
- **Enable 512**: Da virtuelle Volumes immer 512-Byte-Blockgrößen-Emulation verwenden, ist der Wert immer ja.
- **Volumen gekoppelt**: Gibt an, ob ein Volumen gekoppelt ist.
- **Erstellungszeit**: Die Zeit, die die Erstellung des virtuellen Volumes abgeschlossen wurde.
- **Blocks Größe**: Größe der Blöcke auf dem Volumen.
- **Nicht ausgerichtete Schreibvorgänge**: Für 512e Volumen, die Anzahl der Schreibvorgänge, die sich nicht an einer grenze des 4k-Sektors befanden. Eine hohe Anzahl von nicht ausgerichteten Schreibvorgängen kann auf eine falsche Ausrichtung der Partition hindeuten.
- **Nicht ausgerichtete Lesevorgänge**: Für 512e Volumen, die Anzahl der Leseoperationen, die sich nicht an der grenze des 4k-Sektors befanden. Eine hohe Anzahl von nicht ausgerichteten Lesevorgängen kann auf eine falsche Ausrichtung der Partition hindeuten.
- **ScsiEUIDeviceID**: Weltweit eindeutige SCSI-Geräte-ID für das Volumen im 16-Byte-Format EUI-64.
- **ScsiNAADeviceID**: Weltweit eindeutige SCSI-Geräte-ID für das Volume im NAA IEEE-Registered Extended-Format.
- **Attribute**: Liste von Name-Wert-Paaren im JSON-Objektformat.

## <span id="page-16-0"></span>**Löschen Sie ein virtuelles Volume**

Obwohl virtuelle Volumes immer aus der VMware Management-Ebene gelöscht werden sollten, ist die Funktion zum Löschen virtueller Volumes in der Element-UI aktiviert. Sie sollten ein virtuelles Volume nur bei Bedarf aus der Element UI löschen, beispielsweise wenn vSphere virtuelle Volumes auf dem SolidFire Storage nicht bereinigt.

- 1. Wählen Sie **VVols** > **Virtual Volumes** aus.
- 2. Klicken Sie auf das Aktionen-Symbol für das virtuelle Volume, das Sie löschen möchten.
- 3. Wählen Sie im Menü Ergebnis die Option **Löschen** aus.

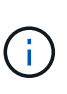

Sie sollten ein virtuelles Volume von der VMware Management-Ebene löschen, um vor dem Löschen sicherzustellen, dass das virtuelle Volume ordnungsgemäß getrennt wird. Sie sollten ein virtuelles Volume nur bei Bedarf aus der Element UI löschen, beispielsweise wenn vSphere virtuelle Volumes auf dem SolidFire Storage nicht bereinigt. Wenn Sie ein virtuelles Volume aus der Element UI löschen, wird das Volume sofort gelöscht.

- 4. Bestätigen Sie die Aktion.
- 5. Aktualisieren Sie die Liste der virtuellen Volumes, um zu bestätigen, dass das virtuelle Volume entfernt wurde.
- 6. **Optional**: Wählen Sie **Reporting** > **Ereignisprotokoll**, um zu bestätigen, dass die Löschung erfolgreich war.

## <span id="page-16-1"></span>**Management von Storage-Containern**

Ein Storage-Container ist eine Darstellung von vSphere Datastores, die auf einem Cluster mit Element Software erstellt wurde.

Storage-Container werden erstellt und an NetApp Element Accounts gebunden. Ein auf Element Storage erstellter Storage-Container wird als vSphere Datastore in vCenter und ESXi angezeigt. Storage Container weisen keinem Speicherplatz auf Element Storage zu. Sie werden einfach dazu verwendet, virtuelle Volumes logisch zu verknüpfen.

Pro Cluster werden maximal vier Storage-Container unterstützt. Zur Aktivierung der VVols Funktion ist mindestens ein Storage-Container erforderlich.

#### **Erstellen eines Storage-Containers**

Es können Storage Container in der Element UI erstellt und in vCenter ermittelt werden. Sie müssen mindestens einen Storage-Container erstellen, um mit der Bereitstellung der auf VVol basierenden Virtual Machines zu beginnen.

Aktivieren Sie vor Beginn die VVols Funktion in der Element UI für das Cluster.

#### **Schritte**

- 1. Wählen Sie **VVols** > **Storage Container** aus.
- 2. Klicken Sie auf die Schaltfläche **Storage Container erstellen**.
- 3. Geben Sie im Dialogfeld **Erstellen eines neuen Speicherbehälters** Informationen zum Speichercontainer ein:
	- a. Geben Sie einen Namen für den Speichercontainer ein.
	- b. Konfigurieren Sie Initiator- und Zielschlüssel für CHAP.

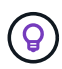

Lassen Sie die Felder für CHAP-Einstellungen leer, um automatisch Schlüssel zu generieren.

- c. Klicken Sie auf die Schaltfläche **Storage Container erstellen**.
- 4. Überprüfen Sie, ob der neue Speichercontainer in der Liste auf der Unterregisterkarte **Storage Container** angezeigt wird.

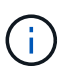

Da eine NetApp Element-Konto-ID automatisch erstellt und dem Storage-Container zugewiesen wird, muss kein Konto manuell erstellt werden.

#### **Zeigen Sie Details zum Storage-Container an**

Auf der Seite Storage Container auf der Registerkarte VVols können Sie Informationen für alle aktiven Storage-Container auf dem Cluster anzeigen.

- **Konto-ID**: Die ID des NetApp Element-Kontos, das mit dem Speichercontainer verknüpft ist.
- **Name**: Der Name des Speicherbehälters.
- **Status**: Der Status des Lagerbehälters. Mögliche Werte:
	- Aktiv: Der Speicherbehälter wird verwendet.
	- Gesperrt: Der Speicherbehälter ist gesperrt.
- **PE Typ**: Der Protokollendpunkttyp (SCSI ist das einzige verfügbare Protokoll für Element Software).
- **Speicher-Container-ID**: Die UUID des virtuellen Volume-Speichercontainers.
- **Active Virtual Volumes**: Die Anzahl der aktiven virtuellen Volumes, die mit dem Speicher-Container verbunden sind.

#### **Zeigen Sie die Details zu einzelnen Storage-Containern an**

Sie können die Storage-Container-Informationen für einen einzelnen Storage-Container anzeigen. Wählen Sie dazu auf der Seite Storage-Container auf der Registerkarte VVols die entsprechende Option aus.

- **Konto-ID**: Die ID des NetApp Element-Kontos, das mit dem Speichercontainer verknüpft ist.
- **Name**: Der Name des Speicherbehälters.
- **Status**: Der Status des Lagerbehälters. Mögliche Werte:
	- Aktiv: Der Speicherbehälter wird verwendet.
	- Gesperrt: Der Speicherbehälter ist gesperrt.
- **CHAP-Initiatorschlüssel**: Der eindeutige CHAP-Schlüssel für den Initiator.
- **CHAP Target Secret**: Der eindeutige CHAP-Schlüssel für das Ziel.
- **Speicher-Container-ID**: Die UUID des virtuellen Volume-Speichercontainers.
- **Protocol Endpoint Type**: Gibt den Protokollendpunkttyp an (SCSI ist das einzige verfügbare Protokoll).

### **Bearbeiten eines Speichercontainers**

Sie können die CHAP-Authentifizierung für Speichercontainer in der Element-UI ändern.

- 1. Wählen Sie **VVols** > **Storage Container** aus.
- 2. Klicken Sie auf das Symbol **Aktionen** für den Speichercontainer, den Sie bearbeiten möchten.
- 3. Wählen Sie im Menü Ergebnis die Option **Bearbeiten**.
- 4. Bearbeiten Sie unter CHAP-Einstellungen die Anmeldeinformationen für Initiatorschlüssel und Zielschlüssel, die für die Authentifizierung verwendet werden.

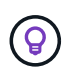

Wenn Sie die Anmeldeinformationen für CHAP-Einstellungen nicht ändern, bleiben diese unverändert. Wenn Sie die Felder mit den Anmeldeinformationen leer lassen, generiert das System automatisch neue Geheimnisse.

5. Klicken Sie Auf **Änderungen Speichern**.

#### **Löschen eines Speichercontainers**

Sie können Storage Container von der Element UI löschen.

#### **Was Sie benötigen**

Stellen Sie sicher, dass alle Virtual Machines aus dem VVol Datastore entfernt wurden.

#### **Schritte**

- 1. Wählen Sie **VVols** > **Storage Container** aus.
- 2. Klicken Sie auf das Symbol **Aktionen** für den zu löschenden Speichercontainer.
- 3. Wählen Sie im Menü Ergebnis die Option **Löschen** aus.
- 4. Bestätigen Sie die Aktion.
- 5. Aktualisieren Sie die Liste der Speichercontainer auf der Unterregisterkarte **Speichercontainer**, um zu bestätigen, dass der Speichercontainer entfernt wurde.

## <span id="page-18-0"></span>**Protokollendpunkte**

Protokollendpunkte sind Zugriffspunkte, die von einem Host zur Storage-Adresse in einem Cluster verwendet werden, auf dem die NetApp Element Software ausgeführt wird. Protokollendpunkte können nicht von einem Benutzer gelöscht oder geändert werden, sind keinem Konto zugeordnet und können nicht einer Volume-Zugriffsgruppe hinzugefügt werden.

Ein Cluster, auf dem Element Software ausgeführt wird, erstellt automatisch einen Protokollendpunkt pro Storage-Node im Cluster. Ein Storage-Cluster mit sechs Nodes verfügt beispielsweise über sechs Protokollendpunkte, die jedem ESXi Host zugeordnet sind. Protokollendpunkte werden dynamisch von Element Software gemanagt und ohne Eingriffe erstellt, verschoben oder entfernt. Protokollendpunkte sind das Ziel für Multi-Pathing und fungieren als I/O-Proxy für subsidiäre LUNs. Jeder Protokollendpunkt nutzt eine verfügbare SCSI-Adresse, genau wie ein Standard-iSCSI-Ziel. Protokollendpunkte werden im vSphere Client

als ein einzelnes Block-Storage-Gerät (512 Byte) angezeigt, dieses Storage-Gerät kann jedoch nicht formatiert oder als Storage verwendet werden.

ISCSI ist das einzige unterstützte Protokoll. Das Fibre Channel-Protokoll wird nicht unterstützt.

#### **Details zu Protokollendpunkten**

Die Seite Protokollendpunkte auf der Registerkarte VVols bieten Informationen zu Protokollendpunkten.

• \* Primary Provider ID\*

Die ID des primären Protokollendpunktanbieters.

• **Sekundäre Provider-ID**

Die ID des Endpunktanbieters für das sekundäre Protokoll.

• \* Protokollendpunkt-ID\*

Die UUID des Protokollendpunkts.

• \* Protokoll Endpunktzustand\*

Der Status des Protokollendpunkts. Folgende Werte sind möglich:

- Aktiv: Der Protokollendpunkt wird verwendet.
- Start: Der Protokollendpunkt wird gestartet.
- Failover: Der Protokollendpunkt ist ein Failover aufgetreten.
- Reserviert: Der Protokollendpunkt ist reserviert.
- \* Anbieter Typ\*

Der Typ des Provider des Protokollendpunkts. Folgende Werte sind möglich:

- Primär
- Sekundär
- **SCSI NAA GERÄTE-ID**

Die weltweit eindeutige SCSI-Gerätekennung für den Protokollendpunkt im NAA IEEE Registered Extended Format.

## <span id="page-19-0"></span>**Bindungen**

Um I/O-Vorgänge für ein virtuelles Volume durchzuführen, muss ein ESXi Host zuerst das virtuelle Volume binden.

Der SolidFire Cluster wählt einen optimalen Protokollendpunkt, erstellt eine Bindung, die den ESXi Host und das virtuelle Volume dem Protokollendpunkt zugeordnet und die Bindung an den ESXi Host zurückgibt. Nach der Bindung kann der ESXi Host I/O-Vorgänge mit dem gebundenen virtuellen Volume ausführen.

#### **Details zu Bindungen**

Die Seite Bindungen auf der Registerkarte VVols bietet verbindliche Informationen zu jedem virtuellen Volume.

Folgende Informationen werden angezeigt:

• **Host-ID**

Die UUID für den ESXi-Host, der virtuelle Volumes hostet und dem Cluster bekannt ist.

• \* Protokollendpunkt-ID\*

Protokollendpunkt-IDs, die jedem Node im SolidFire Cluster entsprechen.

• \* Protokollendpunkt in Band-ID\*

Die SCSI-NAA-Geräte-ID des Protokollendpunkts.

• \* Protokollendpunkt Typ\*

Der Endpunkt-Typ des Protokolls.

• **VVol Binding ID**

Die bindende UUID des virtuellen Volumes.

• \* VVol ID\*

Die Universally Unique Identifier (UUID) des virtuellen Volumes.

• **VVol Secondary ID**

Die sekundäre ID des virtuellen Volumes als LUN-ID der zweiten SCSI-Ebene.

## <span id="page-20-0"></span>**Host-Details**

Die Seite Hosts auf der Registerkarte VVols bietet Informationen zu VMware ESXi Hosts, die virtuelle Volumes hosten.

Folgende Informationen werden angezeigt:

• **Host-ID**

Die UUID für den ESXi-Host, der virtuelle Volumes hostet und dem Cluster bekannt ist.

• **Host-Adresse**

Die IP-Adresse oder der DNS-Name für den ESXi-Host.

• **Bindungen**

Binding-IDs für alle virtuellen Volumes, die vom ESXi-Host gebunden sind.

#### • **ESX Cluster-ID**

Die vSphere-Host-Cluster-ID oder vCenter-GUID.

• **Initiator-IQNs**

Initiator-IQNs für den Host des virtuellen Volumes.

• **SolidFire-Protokoll Endpunkt-IDs**

Die Protokollendpunkte, die derzeit für den ESXi Host sichtbar sind.

## <span id="page-21-0"></span>**Arbeiten Sie mit Volume-Zugriffsgruppen und -Initiatoren**

ISCSI-Initiatoren oder Fibre Channel-Initiatoren können auf die in den Volume-Zugriffsgruppen definierten Volumes zugreifen.

Sie können Zugriffsgruppen erstellen, indem Sie iSCSI-Initiator-IQNs oder Fibre Channel-WWPNs in einer Sammlung von Volumes zuordnen. Jeder IQN, den Sie einer Zugriffsgruppe hinzufügen, kann auf jedes Volume in der Gruppe zugreifen, ohne dass eine CHAP-Authentifizierung erforderlich ist.

Es gibt zwei Arten von CHAP-Authentifizierungsmethoden:

- CHAP-Authentifizierung auf Kontoebene: Sie können CHAP-Authentifizierung für das Konto zuweisen.
- CHAP-Authentifizierung auf Initiatorebene: Sie können bestimmten Initiatoren eindeutige CHAP-Ziele und Schlüssel zuweisen, ohne an ein einziges CHAP-Konto gebunden zu sein. Diese CHAP-Authentifizierung auf Initiatorebene ersetzt Anmeldeinformationen auf Kontoebene.

Optional können Sie mit CHAP pro Initiator die Initiatorautorisierung und die CHAP-Authentifizierung per Initiator erzwingen. Diese Optionen können pro Initiator definiert werden, und eine Zugriffsgruppe kann eine Kombination von Initiatoren mit verschiedenen Optionen enthalten.

Jeder WWPN, den Sie einer Zugriffsgruppe hinzufügen, ermöglicht den Fibre-Channel-Netzwerkzugriff auf die Volumes in der Zugriffsgruppe.

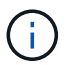

Volume-Zugriffsgruppen verfügen über die folgenden Grenzen:

- In einer Zugriffsgruppe sind maximal 64 IQNs oder WWPNs zulässig.
- Eine Zugriffsgruppe kann aus maximal 2000 Volumes bestehen.
- Ein IQN oder WWPN kann nur zu einer Zugriffsgruppe gehören.
- Ein einzelnes Volume kann zu maximal vier Zugriffsgruppen gehören.

## **Weitere Informationen**

- [Erstellen einer Volume-Zugriffsgruppe](#page-22-0)
- [Fügen Sie einer Zugriffsgruppe Volumes hinzu](#page-24-0)
- [Volumes aus einer Zugriffsgruppe entfernen](#page-24-1)
- [Erstellen eines Initiators](#page-25-0)
- [Bearbeiten Sie einen Initiator](#page-25-1)
- [Fügen Sie einen einzelnen Initiator einer Volume-Zugriffsgruppe hinzu](#page-26-0)
- [Fügen Sie einer Volume-Zugriffsgruppe mehrere Initiatoren hinzu](#page-27-0)
- [Entfernen Sie Initiatoren aus einer Zugriffsgruppe](#page-28-0)
- [Löschen Sie eine Zugriffsgruppe](#page-28-1)
- [Löschen eines Initiators](#page-28-2)

## <span id="page-22-0"></span>**Erstellen einer Volume-Zugriffsgruppe**

Sie können Volume-Zugriffsgruppen erstellen, indem Sie Initiatoren einer Sammlung von Volumes für den gesicherten Zugriff zuordnen. Sie können dann den Zugriff auf die Volumes in der Gruppe mit einem Schlüssel-CHAP-Initiator und Zielschlüssel gewähren.

Wenn Sie Initiator-basiertes CHAP verwenden, können Sie CHAP-Anmeldeinformationen für einen einzelnen Initiator in einer Volume-Zugriffsgruppe hinzufügen, wodurch mehr Sicherheit gewährleistet wird. Damit können Sie diese Option für bereits vorhandene Volume Access Groups anwenden.

#### **Schritte**

- 1. Klicken Sie Auf **Verwaltung** > **Zugriffsgruppen**.
- 2. Klicken Sie Auf **Zugriffsgruppe Erstellen**.
- 3. Geben Sie im Feld **Name** einen Namen für die Zugriffsgruppe des Volumes ein.
- 4. Sie haben folgende Möglichkeiten, um der Volume-Zugriffsgruppe einen Initiator hinzuzufügen:

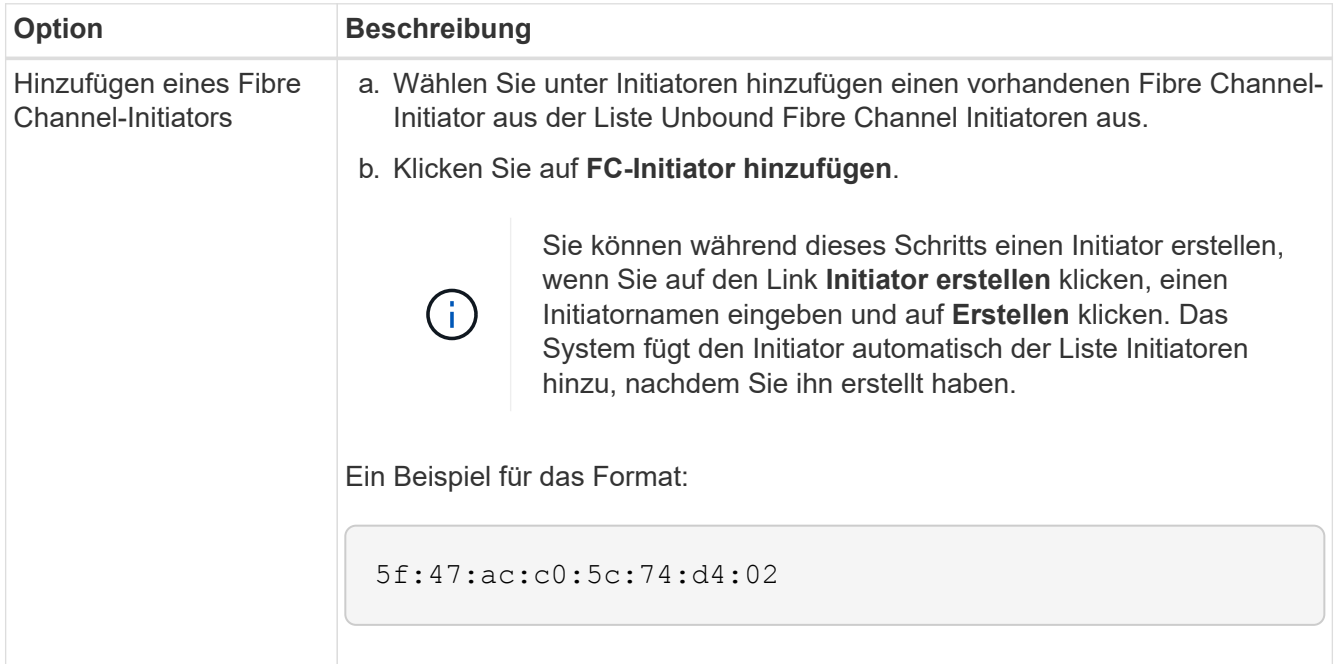

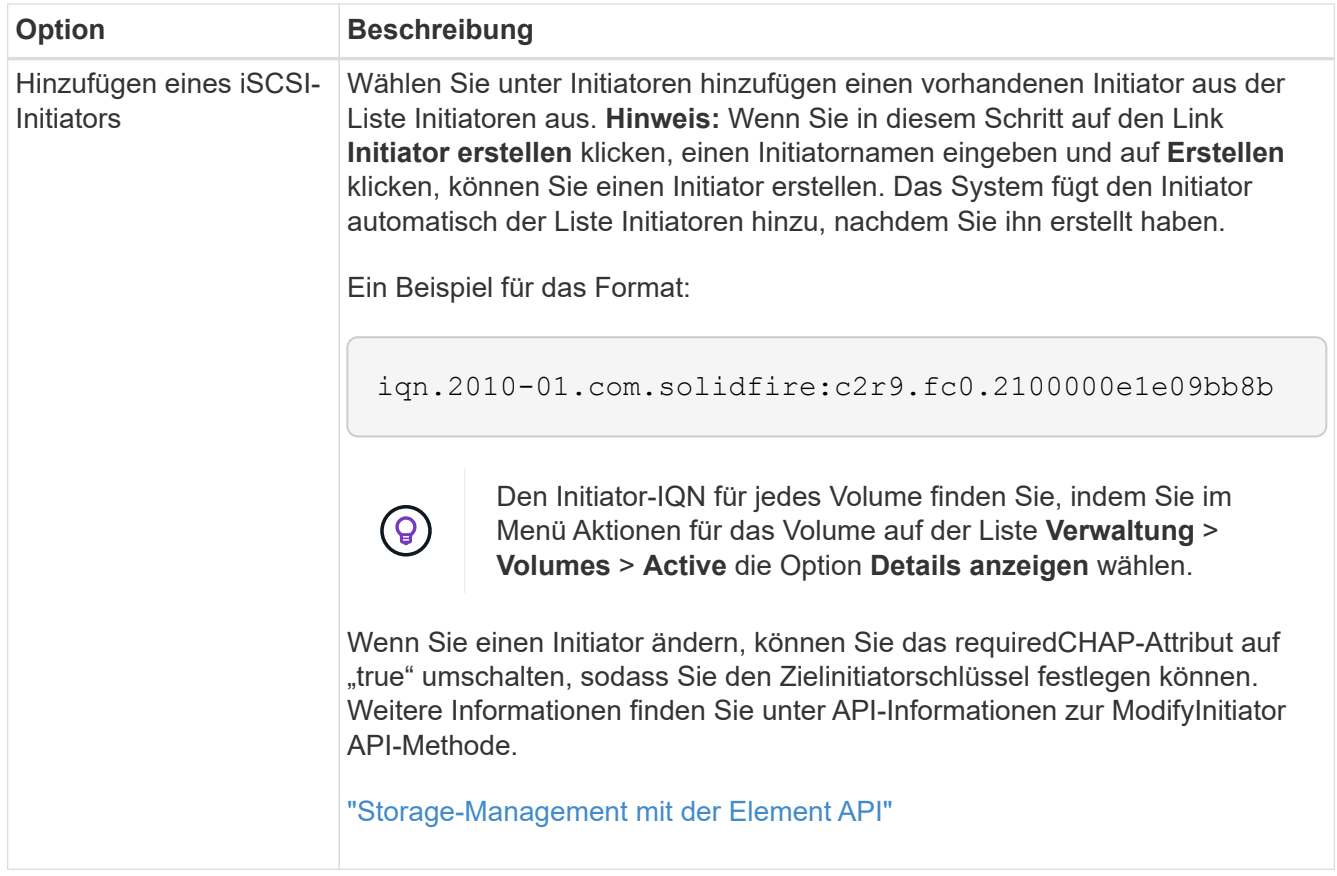

- 5. **Optional:** Fügen Sie weitere Initiatoren nach Bedarf hinzu.
- 6. Wählen Sie unter Volumes hinzufügen ein Volume aus der Liste **Volumes** aus.

Der Datenträger wird in der Liste **angehängte Volumes** angezeigt.

- 7. **Optional:** Hinzufügen Sie weitere Volumen nach Bedarf.
- 8. Klicken Sie Auf **Zugriffsgruppe Erstellen**.

#### **Weitere Informationen**

[Fügen Sie einer Zugriffsgruppe Volumes hinzu](#page-24-0)

## **Zeigen Sie die Details einzelner Zugriffsgruppen an**

Sie können Details für eine einzelne Zugriffsgruppe, z. B. verbundene Volumes und Initiatoren, in einem grafischen Format anzeigen.

- 1. Klicken Sie Auf **Verwaltung** > **Zugriffsgruppen**.
- 2. Klicken Sie auf das Symbol Aktionen für eine Zugriffsgruppe.
- 3. Klicken Sie Auf **Details Anzeigen**.

## **Details zu Volume-Zugriffsgruppen**

Die Seite Zugriffsgruppen auf der Registerkarte Verwaltung enthält Informationen zu Volume Access Groups.

Folgende Informationen werden angezeigt:

- **ID**: Die vom System generierte ID für die Zugriffsgruppe.
- **Name**: Der Name, der der Zugriffsgruppe bei der Erstellung gegeben wurde.
- **Aktive Volumes**: Die Anzahl der aktiven Volumes in der Zugriffsgruppe.
- **Komprimierung**: Die Kompressionseffizienz für die Zugriffsgruppe.
- **Deduplizierung**: Die Deduplizierungs-Effizienzbewertung für die Zugriffsgruppe.
- **Thin Provisioning**: Die Thin Provisioning-Effizienzbewertung für die Zugriffsgruppe.
- **Gesamteffizienz**: Die Gesamteffizienz für die Access Group.
- **Initiatoren**: Die Anzahl der Initiatoren, die mit der Zugriffsgruppe verbunden sind.

## <span id="page-24-0"></span>**Fügen Sie einer Zugriffsgruppe Volumes hinzu**

Sie können Volumes zu einer Volume-Zugriffsgruppe hinzufügen. Jedes Volume kann mehr als einer Volume-Zugriffsgruppe angehören. Sie können die Gruppen sehen, zu denen jedes Volume gehört, auf der Seite **Active** Volumes.

Mit diesem Verfahren können Sie auch Volumes zu einer Zugriffsgruppe für Fibre Channel-Volumes hinzufügen.

- 1. Klicken Sie Auf **Verwaltung** > **Zugriffsgruppen**.
- 2. Klicken Sie auf das Symbol Aktionen für die Zugriffsgruppe, der Sie Volumes hinzufügen möchten.
- 3. Klicken Sie auf die Schaltfläche **Bearbeiten**.
- 4. Wählen Sie unter Volumes hinzufügen ein Volume aus der Liste **Volumes** aus.

Sie können weitere Volumes hinzufügen, indem Sie diesen Schritt wiederholen.

5. Klicken Sie Auf **Änderungen Speichern**.

## <span id="page-24-1"></span>**Volumes aus einer Zugriffsgruppe entfernen**

Wenn Sie ein Volume aus einer Zugriffsgruppe entfernen, hat die Gruppe keinen Zugriff mehr auf dieses Volume.

Das Ändern von CHAP-Einstellungen in einem Konto oder das Entfernen von Initiatoren oder Volumes aus einer Zugriffsgruppe kann dazu führen, dass Initiatoren unerwartet den Zugriff auf Volumes verlieren. Um zu überprüfen, ob der Volume-Zugriff nicht unerwartet verloren geht, melden Sie sich iSCSI-Sitzungen ab, die von einem Konto oder einer Zugriffsgruppenänderung betroffen sind, und überprüfen Sie, ob die Initiatoren nach Abschluss der Änderungen an den Initiatoreinstellungen und den Cluster-Einstellungen eine Verbindung zu Volumes herstellen können.

- 1. Klicken Sie Auf **Verwaltung** > **Zugriffsgruppen**.
- 2. Klicken Sie auf das Symbol Aktionen für die Zugriffsgruppe, aus der Sie Volumes entfernen möchten.
- 3. Klicken Sie Auf **Bearbeiten**.
- 4. Klicken Sie unter Volumes hinzufügen im Dialogfeld **Volume Access Group** bearbeiten auf den Pfeil in der Liste **angehängte Volumes**.
- 5. Wählen Sie den gewünschten Datenträger aus der Liste aus und klicken Sie auf das Symbol **x**, um das Volume aus der Liste zu entfernen.

Sie können weitere Volumes entfernen, indem Sie diesen Schritt wiederholen.

6. Klicken Sie Auf **Änderungen Speichern**.

## <span id="page-25-0"></span>**Erstellen eines Initiators**

Sie können iSCSI- oder Fibre Channel-Initiatoren erstellen und diese optional Aliase zuweisen.

Sie können auch initator-basierte CHAP-Attribute zuweisen, indem Sie einen API-Aufruf verwenden. Um einen CHAP-Kontonamen und Anmeldeinformationen pro Initiator hinzuzufügen, müssen Sie den verwenden CreateInitiator API-Aufruf zum Entfernen und Hinzufügen von CHAP-Zugriff und -Attributen. Der Initiatorzugriff kann auf ein oder mehrere VLANs beschränkt werden, indem ein oder mehrere virtuelle Netzwerk-IDs über das angegeben werden CreateInitiators Und ModifyInitiators API-Aufrufe. Wenn keine virtuellen Netzwerke angegeben werden, kann der Initiator auf alle Netzwerke zugreifen.

Details finden Sie in den API-Referenzinformationen[."Storage-Management mit der Element API"](../api/index.html)

#### **Schritte**

- 1. Klicken Sie Auf **Management** > **Initiatoren**.
- 2. Klicken Sie Auf **Initiator Erstellen**.
- 3. Führen Sie die Schritte aus, um einen einzelnen Initiator oder mehrere Initiatoren zu erstellen:

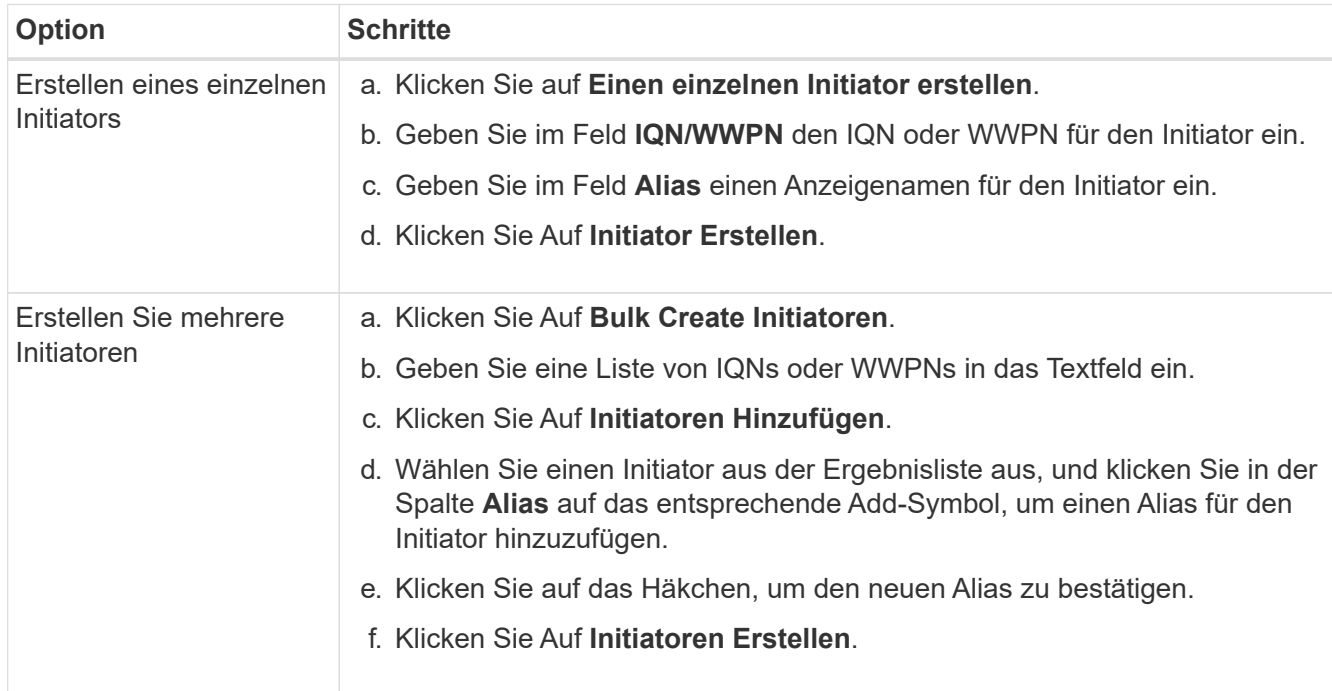

## <span id="page-25-1"></span>**Bearbeiten Sie einen Initiator**

Sie können den Alias eines bestehenden Initiators ändern oder einen Alias hinzufügen, wenn einer noch nicht vorhanden ist.

Um einen CHAP-Kontonamen und Anmeldeinformationen pro Initiator hinzuzufügen, müssen Sie den verwenden ModifyInitiator API-Aufruf zum Entfernen und Hinzufügen von CHAP-Zugriff und -Attributen. Siehe ["Storage-Management mit der Element API".](https://docs.netapp.com/de-de/element-software-123/api/index.html)

#### **Schritte**

- 1. Klicken Sie Auf **Management** > **Initiatoren**.
- 2. Klicken Sie auf das Symbol Aktionen für den Initiator, den Sie bearbeiten möchten.
- 3. Klicken Sie Auf **Bearbeiten**.
- 4. Geben Sie im Feld **Alias** einen neuen Alias für den Initiator ein.
- 5. Klicken Sie Auf **Änderungen Speichern**.

## <span id="page-26-0"></span>**Fügen Sie einen einzelnen Initiator einer Volume-Zugriffsgruppe hinzu**

Sie können einem bestehenden Volume-Zugriffsgruppen einen Initiator hinzufügen.

Wenn Sie einer Volume-Zugriffsgruppe einen Initiator hinzufügen, hat der Initiator Zugriff auf alle Volumes in dieser Volume-Zugriffsgruppe.

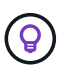

Sie können den Initiator für jedes Volume finden, indem Sie auf das Aktionen-Symbol klicken und dann **Details anzeigen** für das Volume in der Liste der aktiven Volumes auswählen.

Wenn Sie Initiator-basiertes CHAP verwenden, können Sie CHAP-Anmeldeinformationen für einen einzelnen Initiator in einer Volume-Zugriffsgruppe hinzufügen, wodurch mehr Sicherheit gewährleistet wird. Damit können Sie diese Option für bereits vorhandene Volume Access Groups anwenden.

#### **Schritte**

- 1. Klicken Sie Auf **Verwaltung** > **Zugriffsgruppen**.
- 2. Klicken Sie auf das Symbol **Aktionen** für die Zugriffsgruppe, die Sie bearbeiten möchten.
- 3. Klicken Sie Auf **Bearbeiten**.
- 4. So fügen Sie der Zugriffsgruppe für Volumes einen Fibre Channel-Initiator hinzu:
	- a. Wählen Sie unter Initiatoren hinzufügen einen vorhandenen Fibre Channel-Initiator aus der Liste **Unbound Fibre Channel Initiatoren** aus.
	- b. Klicken Sie auf **FC-Initiator hinzufügen**.

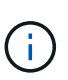

Sie können während dieses Schritts einen Initiator erstellen, wenn Sie auf den Link **Initiator erstellen** klicken, einen Initiatornamen eingeben und auf **Erstellen** klicken. Das System fügt den Initiator nach dem Erstellen automatisch der Liste **Initiatoren** hinzu.

Ein Beispiel für das Format:

#### 5f:47:ac:c0:5c:74:d4:02

5. Um der Volume Access Group einen iSCSI-Initiator hinzuzufügen, wählen Sie unter Add-Initiatoren einen bestehenden Initiator aus der Liste **Initiatoren** aus.

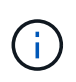

Sie können während dieses Schritts einen Initiator erstellen, wenn Sie auf den Link **Initiator erstellen** klicken, einen Initiatornamen eingeben und auf **Erstellen** klicken. Das System fügt den Initiator nach dem Erstellen automatisch der Liste **Initiatoren** hinzu.

Das akzeptierte Format eines Initiator-IQN lautet wie folgt: iqn.yyy-mm, wobei y und m Ziffern sind, gefolgt von Text, der nur Ziffern, alphabetische Kleinbuchstaben, einen Punkt (.), einen Doppelpunkt (:) oder Strich (-) enthalten darf.

Ein Beispiel für das Format:

iqn.2010-01.com.solidfire:c2r9.fc0.2100000e1e09bb8b

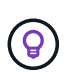

Den Initiator IQN für jedes Volume finden Sie auf der Seite **Verwaltung** > **Volumes** Aktive Volumes. Klicken Sie dazu auf das Aktionen-Symbol und wählen Sie dann **Details anzeigen** für das Volume aus.

6. Klicken Sie Auf **Änderungen Speichern**.

## <span id="page-27-0"></span>**Fügen Sie einer Volume-Zugriffsgruppe mehrere Initiatoren hinzu**

Sie können einer vorhandenen Volume-Zugriffsgruppe mehrere Initiatoren hinzufügen, um den Zugriff auf Volumes in der Volume-Zugriffsgruppe mit oder ohne CHAP-Authentifizierung zu ermöglichen.

Wenn Sie einer Volume-Zugriffsgruppe Initiatoren hinzufügen, haben die Initiatoren Zugriff auf alle Volumes in dieser Volume-Zugriffsgruppe.

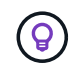

Sie können den Initiator für jedes Volume finden, indem Sie auf das Aktionen-Symbol und dann **Details anzeigen** für das Volume in der Liste der aktiven Volumes klicken.

Sie können einer vorhandenen Volume-Zugriffsgruppe mehrere Initiatoren hinzufügen, um den Zugriff auf Volumes zu ermöglichen und jedem Initiator innerhalb dieser Volume-Zugriffsgruppe eindeutige CHAP-Anmeldeinformationen zuzuweisen. Damit können Sie diese Option für bereits vorhandene Volume Access Groups anwenden.

Sie können initator-basierte CHAP-Attribute mit einem API-Aufruf zuweisen. Um einen CHAP-Kontonamen und Anmeldeinformationen pro Initiator hinzuzufügen, müssen Sie den API-Aufruf zum ModifyInitiator verwenden, um CHAP-Zugriff und -Attribute zu entfernen und hinzuzufügen.

Weitere Informationen finden Sie unter ["Storage-Management mit der Element API"](https://docs.netapp.com/de-de/element-software-123/api/index.html).

#### **Schritte**

- 1. Klicken Sie Auf **Management** > **Initiatoren**.
- 2. Wählen Sie die Initiatoren aus, die einer Zugriffsgruppe hinzugefügt werden sollen.
- 3. Klicken Sie auf die Schaltfläche **Massenaktionen**.
- 4. Klicken Sie auf **zu Volume Access Group hinzufügen**.
- 5. Wählen Sie im Dialogfeld zu Volume Access Group hinzufügen eine Zugriffsgruppe aus der Liste **Volume Access Group** aus.
- 6. Klicken Sie Auf **Hinzufügen**.

## <span id="page-28-0"></span>**Entfernen Sie Initiatoren aus einer Zugriffsgruppe**

Wenn Sie einen Initiator aus einer Zugriffsgruppe entfernen, kann er nicht mehr auf die Volumes in dieser Volume-Zugriffsgruppe zugreifen. Der normale Account-Zugriff auf das Volume wird nicht unterbrochen.

Das Ändern von CHAP-Einstellungen in einem Konto oder das Entfernen von Initiatoren oder Volumes aus einer Zugriffsgruppe kann dazu führen, dass Initiatoren unerwartet den Zugriff auf Volumes verlieren. Um zu überprüfen, ob der Volume-Zugriff nicht unerwartet verloren geht, melden Sie sich iSCSI-Sitzungen ab, die von einem Konto oder einer Zugriffsgruppenänderung betroffen sind, und überprüfen Sie, ob die Initiatoren nach Abschluss der Änderungen an den Initiatoreinstellungen und den Cluster-Einstellungen eine Verbindung zu Volumes herstellen können.

#### **Schritte**

- 1. Klicken Sie Auf **Verwaltung** > **Zugriffsgruppen**.
- 2. Klicken Sie auf das Symbol **Aktionen** für die Zugriffsgruppe, die Sie entfernen möchten.
- 3. Wählen Sie im Menü Ergebnis die Option **Bearbeiten**.
- 4. Klicken Sie unter Add Initiatoren im Dialogfeld **Edit Volume Access Group** auf den Pfeil in der Liste **Initiatoren**.
- 5. Wählen Sie für jeden Initiator das x-Symbol aus, das Sie aus der Zugriffsgruppe entfernen möchten.
- 6. Klicken Sie Auf **Änderungen Speichern**.

## <span id="page-28-1"></span>**Löschen Sie eine Zugriffsgruppe**

Sie können eine Zugriffsgruppe löschen, wenn sie nicht mehr benötigt wird. Sie müssen Initiator-IDs und Volume-IDs nicht aus der Volume-Zugriffsgruppe löschen, bevor Sie die Gruppe löschen. Nachdem Sie die Zugriffsgruppe gelöscht haben, wird der Gruppenzugriff auf die Volumes abgebrochen.

- 1. Klicken Sie Auf **Verwaltung** > **Zugriffsgruppen**.
- 2. Klicken Sie auf das Symbol **Aktionen** für die Zugriffsgruppe, die Sie löschen möchten.
- 3. Klicken Sie im Menü Ergebnis auf **Löschen**.
- 4. Um auch die Initiatoren zu löschen, die dieser Zugriffsgruppe zugeordnet sind, aktivieren Sie das Kontrollkästchen **Initiatoren löschen in dieser Zugriffsgruppe**.
- 5. Bestätigen Sie die Aktion.

## <span id="page-28-2"></span>**Löschen eines Initiators**

Sie können einen Initiator löschen, nachdem er nicht mehr benötigt wird. Wenn Sie einen Initiator löschen, wird dieser vom System aus einer zugehörigen Volume-Zugriffsgruppe entfernt. Verbindungen, die den Initiator verwenden, bleiben gültig, bis die Verbindung zurückgesetzt wird.

## **Schritte**

- 1. Klicken Sie Auf **Management** > **Initiatoren**.
- 2. Führen Sie die Schritte zum Löschen eines einzelnen Initiators oder mehrerer Initiatoren durch:

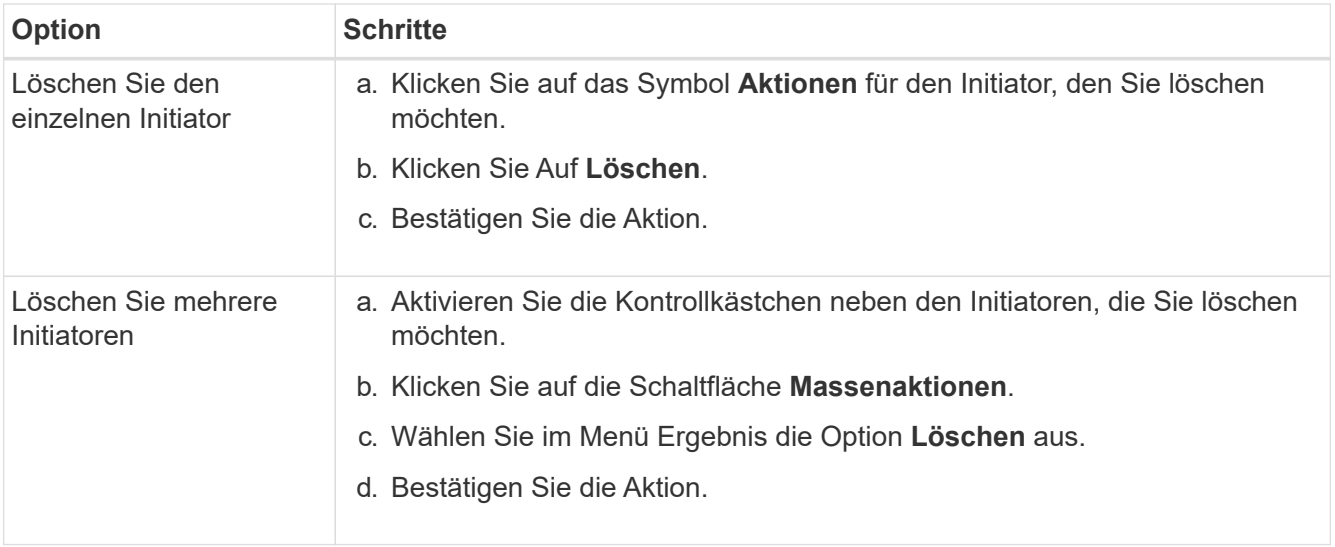

#### **Copyright-Informationen**

Copyright © 2024 NetApp. Alle Rechte vorbehalten. Gedruckt in den USA. Dieses urheberrechtlich geschützte Dokument darf ohne die vorherige schriftliche Genehmigung des Urheberrechtsinhabers in keiner Form und durch keine Mittel – weder grafische noch elektronische oder mechanische, einschließlich Fotokopieren, Aufnehmen oder Speichern in einem elektronischen Abrufsystem – auch nicht in Teilen, vervielfältigt werden.

Software, die von urheberrechtlich geschütztem NetApp Material abgeleitet wird, unterliegt der folgenden Lizenz und dem folgenden Haftungsausschluss:

DIE VORLIEGENDE SOFTWARE WIRD IN DER VORLIEGENDEN FORM VON NETAPP ZUR VERFÜGUNG GESTELLT, D. H. OHNE JEGLICHE EXPLIZITE ODER IMPLIZITE GEWÄHRLEISTUNG, EINSCHLIESSLICH, JEDOCH NICHT BESCHRÄNKT AUF DIE STILLSCHWEIGENDE GEWÄHRLEISTUNG DER MARKTGÄNGIGKEIT UND EIGNUNG FÜR EINEN BESTIMMTEN ZWECK, DIE HIERMIT AUSGESCHLOSSEN WERDEN. NETAPP ÜBERNIMMT KEINERLEI HAFTUNG FÜR DIREKTE, INDIREKTE, ZUFÄLLIGE, BESONDERE, BEISPIELHAFTE SCHÄDEN ODER FOLGESCHÄDEN (EINSCHLIESSLICH, JEDOCH NICHT BESCHRÄNKT AUF DIE BESCHAFFUNG VON ERSATZWAREN ODER -DIENSTLEISTUNGEN, NUTZUNGS-, DATEN- ODER GEWINNVERLUSTE ODER UNTERBRECHUNG DES GESCHÄFTSBETRIEBS), UNABHÄNGIG DAVON, WIE SIE VERURSACHT WURDEN UND AUF WELCHER HAFTUNGSTHEORIE SIE BERUHEN, OB AUS VERTRAGLICH FESTGELEGTER HAFTUNG, VERSCHULDENSUNABHÄNGIGER HAFTUNG ODER DELIKTSHAFTUNG (EINSCHLIESSLICH FAHRLÄSSIGKEIT ODER AUF ANDEREM WEGE), DIE IN IRGENDEINER WEISE AUS DER NUTZUNG DIESER SOFTWARE RESULTIEREN, SELBST WENN AUF DIE MÖGLICHKEIT DERARTIGER SCHÄDEN HINGEWIESEN WURDE.

NetApp behält sich das Recht vor, die hierin beschriebenen Produkte jederzeit und ohne Vorankündigung zu ändern. NetApp übernimmt keine Verantwortung oder Haftung, die sich aus der Verwendung der hier beschriebenen Produkte ergibt, es sei denn, NetApp hat dem ausdrücklich in schriftlicher Form zugestimmt. Die Verwendung oder der Erwerb dieses Produkts stellt keine Lizenzierung im Rahmen eines Patentrechts, Markenrechts oder eines anderen Rechts an geistigem Eigentum von NetApp dar.

Das in diesem Dokument beschriebene Produkt kann durch ein oder mehrere US-amerikanische Patente, ausländische Patente oder anhängige Patentanmeldungen geschützt sein.

ERLÄUTERUNG ZU "RESTRICTED RIGHTS": Nutzung, Vervielfältigung oder Offenlegung durch die US-Regierung unterliegt den Einschränkungen gemäß Unterabschnitt (b)(3) der Klausel "Rights in Technical Data – Noncommercial Items" in DFARS 252.227-7013 (Februar 2014) und FAR 52.227-19 (Dezember 2007).

Die hierin enthaltenen Daten beziehen sich auf ein kommerzielles Produkt und/oder einen kommerziellen Service (wie in FAR 2.101 definiert) und sind Eigentum von NetApp, Inc. Alle technischen Daten und die Computersoftware von NetApp, die unter diesem Vertrag bereitgestellt werden, sind gewerblicher Natur und wurden ausschließlich unter Verwendung privater Mittel entwickelt. Die US-Regierung besitzt eine nicht ausschließliche, nicht übertragbare, nicht unterlizenzierbare, weltweite, limitierte unwiderrufliche Lizenz zur Nutzung der Daten nur in Verbindung mit und zur Unterstützung des Vertrags der US-Regierung, unter dem die Daten bereitgestellt wurden. Sofern in den vorliegenden Bedingungen nicht anders angegeben, dürfen die Daten ohne vorherige schriftliche Genehmigung von NetApp, Inc. nicht verwendet, offengelegt, vervielfältigt, geändert, aufgeführt oder angezeigt werden. Die Lizenzrechte der US-Regierung für das US-Verteidigungsministerium sind auf die in DFARS-Klausel 252.227-7015(b) (Februar 2014) genannten Rechte beschränkt.

#### **Markeninformationen**

NETAPP, das NETAPP Logo und die unter [http://www.netapp.com/TM](http://www.netapp.com/TM\) aufgeführten Marken sind Marken von NetApp, Inc. Andere Firmen und Produktnamen können Marken der jeweiligen Eigentümer sein.